# Interactive BIOS simulator

Welcome to the interactive BIOS simulator for the HP ZBook 14u/15u G5 Mobile Workstations

## <span id="page-0-0"></span>**Here's how to use it…**

[BIOS Utility Menus:](#page-1-0) (Click the link to navigate to the individual menus) On this page you will find thumbnail images of each of the product's BIOS utility menus. To view a specific menu in greater detail, simply click that thumbnail. Just as in the live BIOS, on each menu, you can select the tab of each of the other utility menus to navigate directly to that menu.

## Menu options:

While the menu options cannot be toggled, many of them offer item specific information about that option. To view this information, use the cursor to rollover the option and the information will present in a pane on the right of the BIOS screen.

## **That's it!**

**On every page there is a link that brings you back to either this Welcome page or the BIOS Utility Menus page enabling you to navigate to whatever BIOS option you wish to review.**

# HP ZBook G5 Mobile Workstation Series

# BIOS Utility Menus

## <span id="page-1-0"></span>[Back to Welcome Page](#page-0-0)

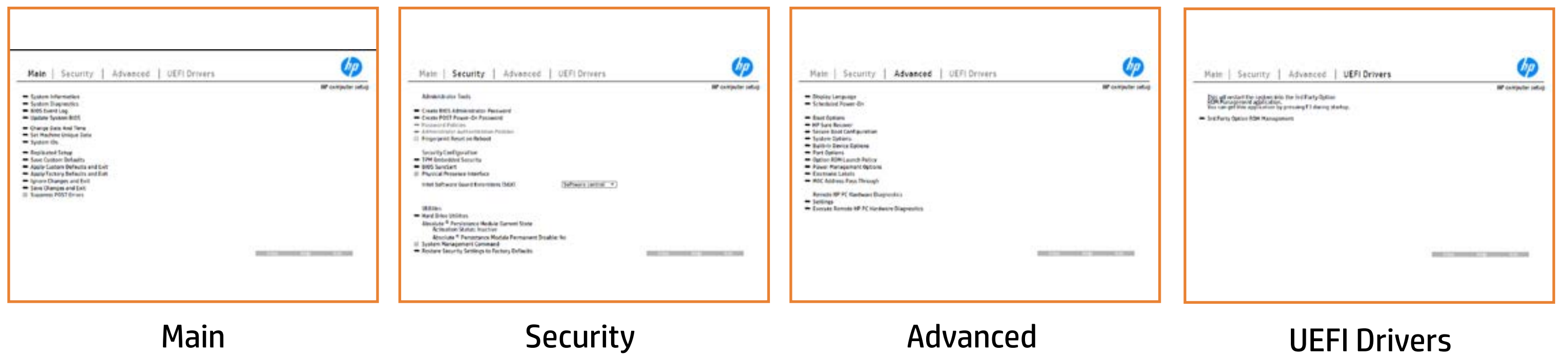

# Main Menu

## <span id="page-2-0"></span>[Back to BIOS Utility Menus](#page-1-0)

[Back to Welcome Page](#page-0-0)

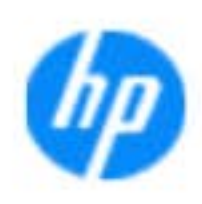

### Item Specific Help

**The By** standard notebook information, including the Syl<del>üttind fül als jü alg</del>ud dib üricele kisamin kanalıdır. **Notebook supports the Hardware ISBN PC Hardware** <br>Notebook supports the PC Hardware *month* **Diagnostics UEFI application**, which provides **ad alt the book of the typic of the components of the components. The advanced of the components of the components** Systity ending the still asset in the external to the state of the state of the still result in the state of the BIOSules being disabled. **BIOS Event Logo page en blow to view, which you to view to view to view to view to view to view to view, and w** The **algory component of and the system firme.**<br>Change to each the system of the system of the system of the system of the system of the system of the system of Update System Biosan and to select you to select you to select Set Machine Unique Data page en blow to data page en blow to data page en blow to data page en blow to data pag suid thin by the feature of the different induced and the r, TSKU **BLANSEMING COMMANDER IS HAVE A GET UP A PAGE ALLOWS IN THE NOTEBOOK** The **Sherrys and the profit in the state of the state of the state of the state of the state of the state of the**<br>Christian and the state of the property of the state of the state of the state of the state of the state of Save Custom Default seem in the option of the option of the option **Ignore Changes and Exit page is and the second formula in the second second second second second second second** e gla<del>tatina bild</del>i Bilgi tilidayat **Changes and Exiten in Andrews you the second gives you the second gives you the second gives you the second g**<br>And the second gives you the second gives you the second gives you the second gives you the second gives you t Sharija ar the changes you have made and and was more than the changes of the changes of the changes of the ch Suppress Post Post in the Suppress and The Williams will suppress any Syl<del>dt tind till 205 i 191 y</del>ud (ib 03 oktobris mohnt checked

Help Exit Save Save

### **HP** computer setup

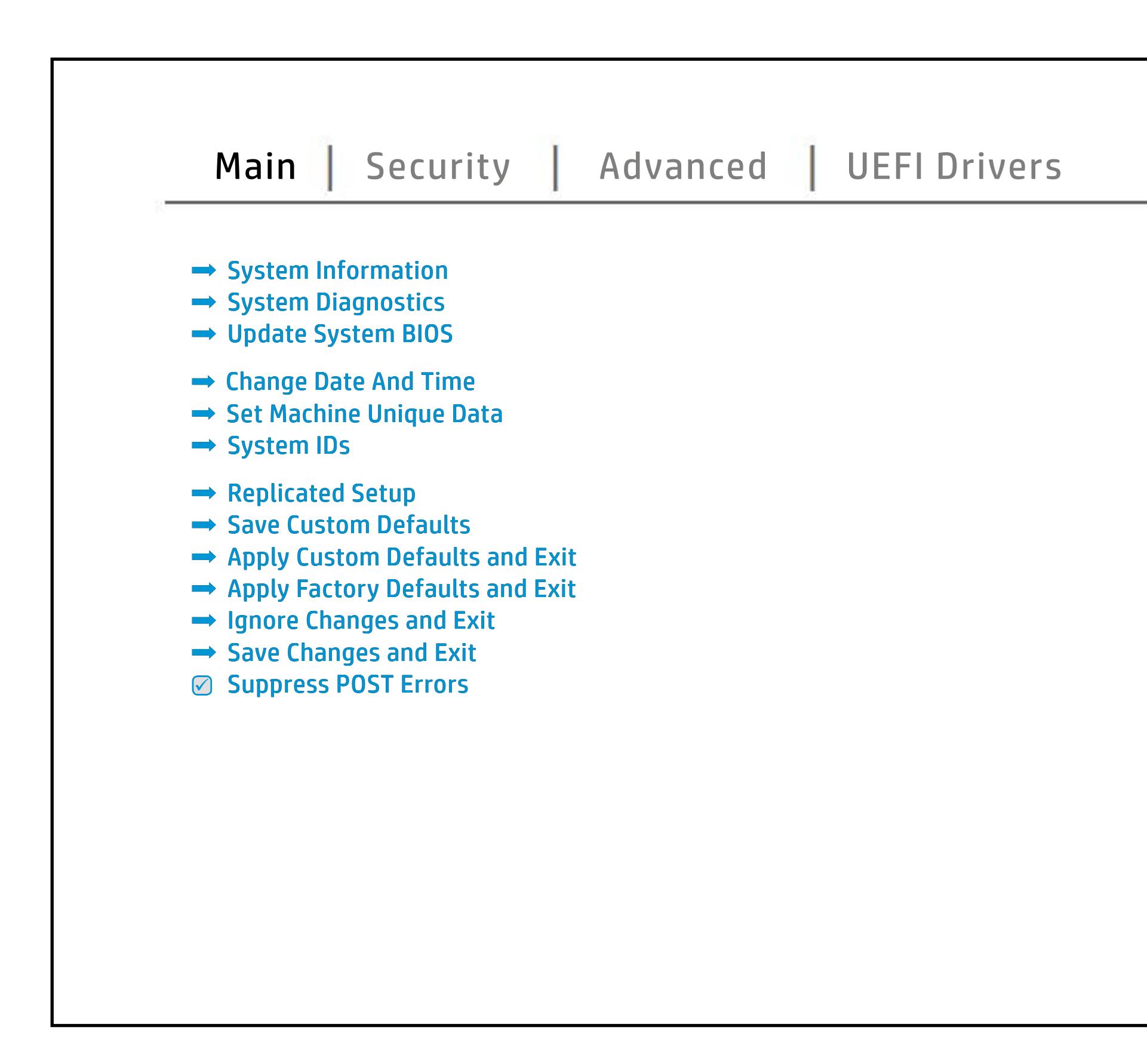

# Security Menu

## <span id="page-3-0"></span>[Back to BIOS Utility Menus](#page-1-0)

[Back to Welcome Page](#page-0-0)

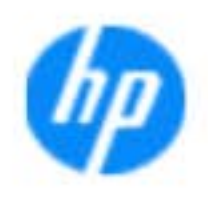

### Item Specific Help

### **HP** computer setup

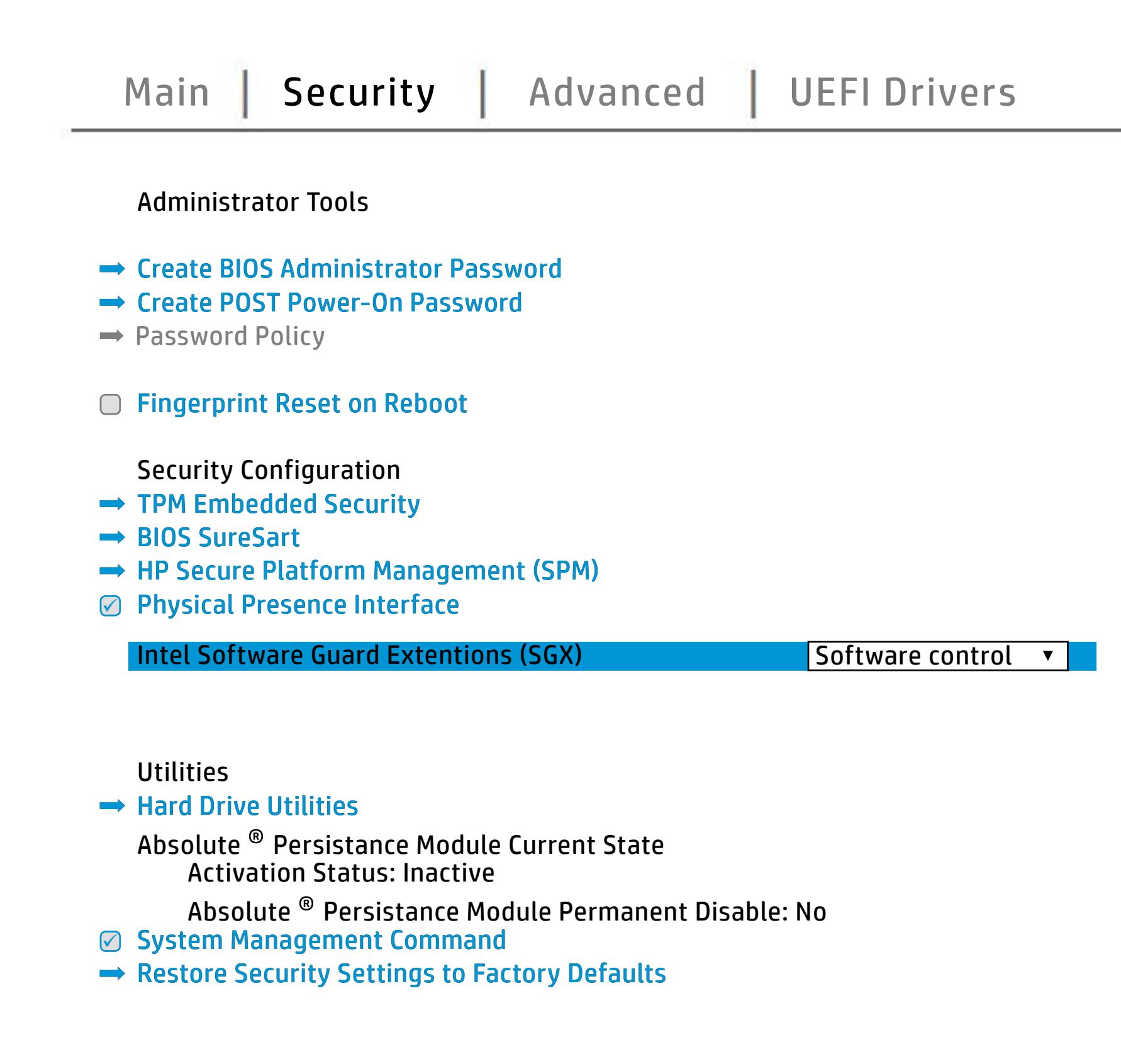

Ehe w**ys care administrator and beginning Date of the State** enables you to set the password for the administrator and contact the administrator of the administrator of the administrator of the administrator **POST Power-On Password** page allows you to set the Post Post Power-Only and Post Post Power **Password Policy** page allows the garginistrator to set password requirements for BIOS and BIOS and BIOS and BIOS and **alter the setting of the use of the setting of the setting of the setting of the setting of the setting of the** b produced esyment the boog to stream in the space of the concern of the BIOS. **Administrator Authentication Policies** page allows the administrator to determine whether the seclatiey, hen fiherokateis tho opreventint to svsy pe daftel P **Fingerprint Reset on Reboot** option, resets the fingerprint on the next report of the next book, the next report report b**e und der und der und der kla**nske andet andet andet andet andet andet andet andet andet andet andet andet ande **Trusted Platform Module Embedded Security page in the BIOS and The BIOS and The BIOS and The BIOS and The BIOS and The BIOS and The BIOS and Th** BIOS Sure Start page en BIOS Sure Start page en BIOS SURE START page en BIOS SURE START PAGE EN BIOS SURE STAR and alter setting of the device. **Physical Presence Interface** option enables or disabiles the local property that a sensitive to confirm the local property of the local property of the local **gtanghisi pagjolangen apinapal personnel anggory setting and the service reset security settings.**<br>Elikhtin alijan Bahating apagplatigh pubmpil in largeria in largera te thiology and uses to rea nei ob uses. Ehal**us ya gama mana gaya da ya Guard Extension**<br>**gaya da ya gama mana ya gaya ya guard a mana ya ga** Eha Larg Drive University of Utilities of the hard drive you access to utilities you can use to utilities you<br>Ehay hay give to utilities you can use to manage the hard drive. **Module (Yes = Relative). No available System Management Communisties of the Management Communisties of the** service command. **Restore Security Settings to Factory Defaults** page gives you the option to reset security security settings in the to factory of the factory default E he t**age group and also gand group) page** why the to get bid give.<br>**He used group and and and page group of management is in the original of the original sure** HP Sure Recover

NOTE: the settings in this menu were previously Norda Eedfi BIONe paasse woord i Boloisteen on thinis option is disabled, HP authorized personnel cannot remove a lost password.

Save Help Exit

## Advanced Menu

### <span id="page-4-0"></span>[Back to BIOS Utility Menus](#page-1-0)

[Back to Welcome Page](#page-0-0)

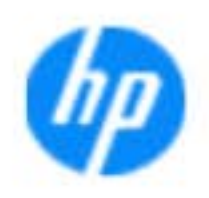

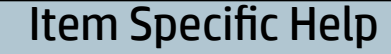

The **Display Language page enables you to select in the selection** t**he God and the Biograph to power on the Biograph to power on which to power on the Biograph of the Section Co Schedule Power-On page enables you to select you to select your page of the select you to select your page of** an alan adalah di Boot Options page enables you to alter the state of the state state of the state of the state of the state of the state of the state of the state of the state of the state of the state of the state of the state of the stat t**arija gadis in teknologija including settings, including including** lang and Factor Books Secure Boot Configuration page enables you to the secure of the secure of the secure of the secure of the secure of the secure of the secure of the secure of the secure of the secure of the secure of the secure of the secu t**hij bjedhiri the goog the alt for Alt they be note the set**ting lang **Power Management Options** page allows you to **Option Romanch page en block in the Launch page en**<br>Option Romanch page en block von tot block van de verstels v **Port Options page allows you to enable or to enable or to enable or to enable or to enable or to enable or to** Remote Hardware Diagnostics Settings Settings Settings Settings Settings Settings Settings Settings Settings S The **Cypric mapage en af at to address unit of the Host Based Pass**<br>**FC Collected Page en adjust the Host Based Mac Address function**<br>En affecte Etabelie Gai algabée as ILEE on NIC. **Electronics Labels page lets you view the labels you view the labels you view the labels you view the labels yo**<br>Electronics and the support with the labels of the support of the support of the support of the support of t the boot or disability the built-in devices of the built-in devices of the notebook. The second term is a second **Built-In Device Options page allows you to en-**System Option page enables you to configure the state of the state of the state of the state of the state of t<br>System Option of the state of the state of the state of the state of the state of the state of the state of th Execute Remote Hardware Diagnostics Remote Remote Remote Remote Remote Remote Remote Remote Remote Remote Remo<br>Executive Remote Hardware Diagnostics Remote Remote Remote Remote Remote Remote Remote Remote Remote Remote Re **Biologicoste Ros**k **OS RECOVERY PAGE ENDING: IN THE SET OF SET OF SET OF SET OF SET OF SET OF SET OF SET OF SET OF SET OF SET OF S** tings for the recovery payment is not also a for the

Save Help Exit

### **HP** computer setup

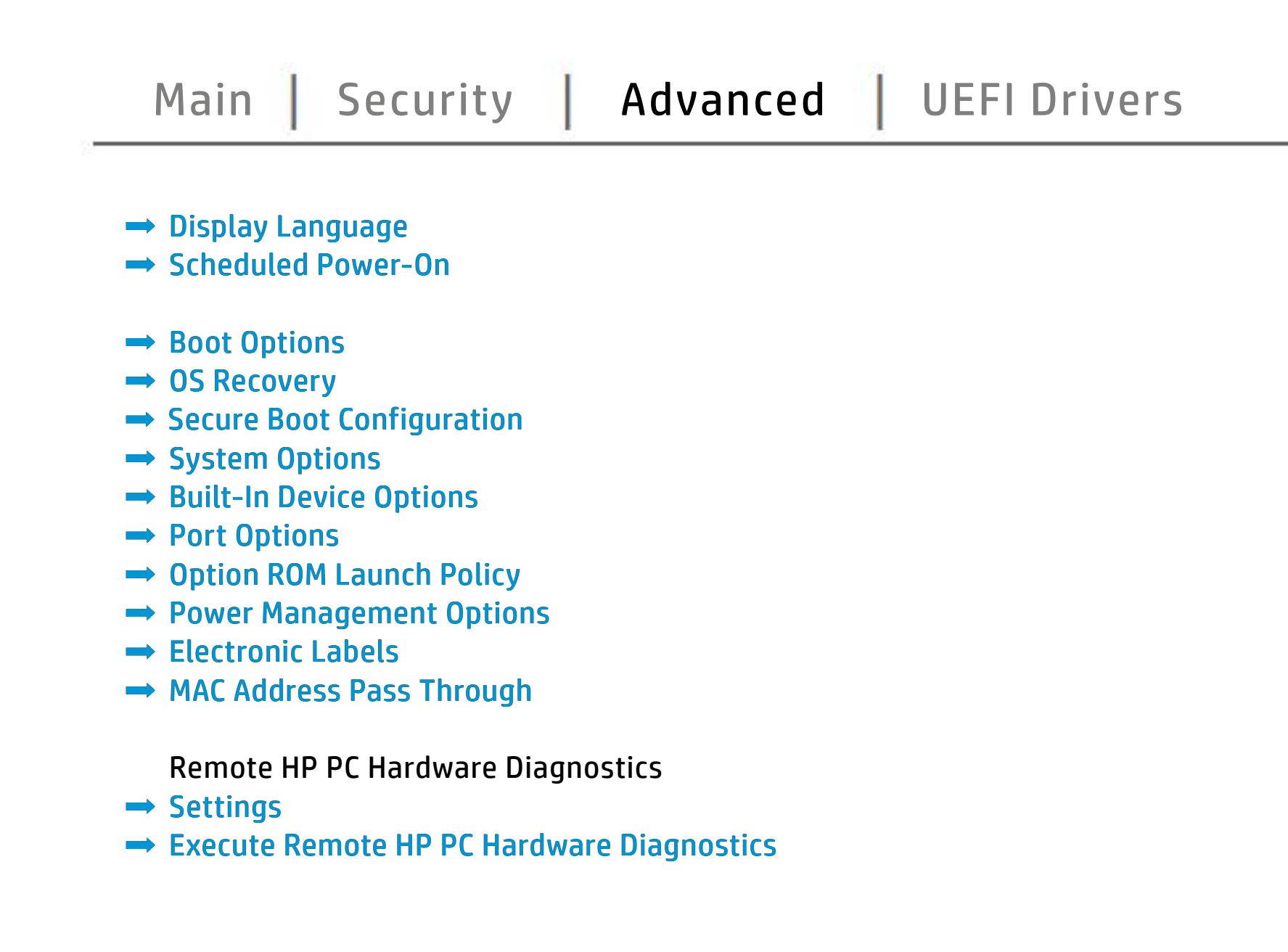

# UEFI Drivers

<span id="page-5-0"></span>[Back to BIOS Utility Menus](#page-1-0)

## [Main](#page-2-0) | [Security](#page-3-0) | [Advanced](#page-4-0) | UEFI Drivers

[Back to Welcome Page](#page-0-0)

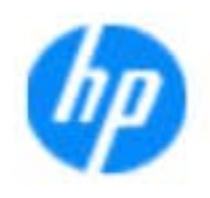

### Item Specific Help

### **HP** computer setup

This wil restart the system into the 3rd Party Option ROM Management application. You can get this application by pressing F3 during startup.

**→ 3rd Party Option ROM Management** 

The **3rd Party Option ROM Management** page will restart the system into 3rd Party Option ROM Management application. You can get to this application directly by pressing F3 during startup.

Help Exit Save 5

# System Information

## [Back to BIOS Utility Menus](#page-1-0)

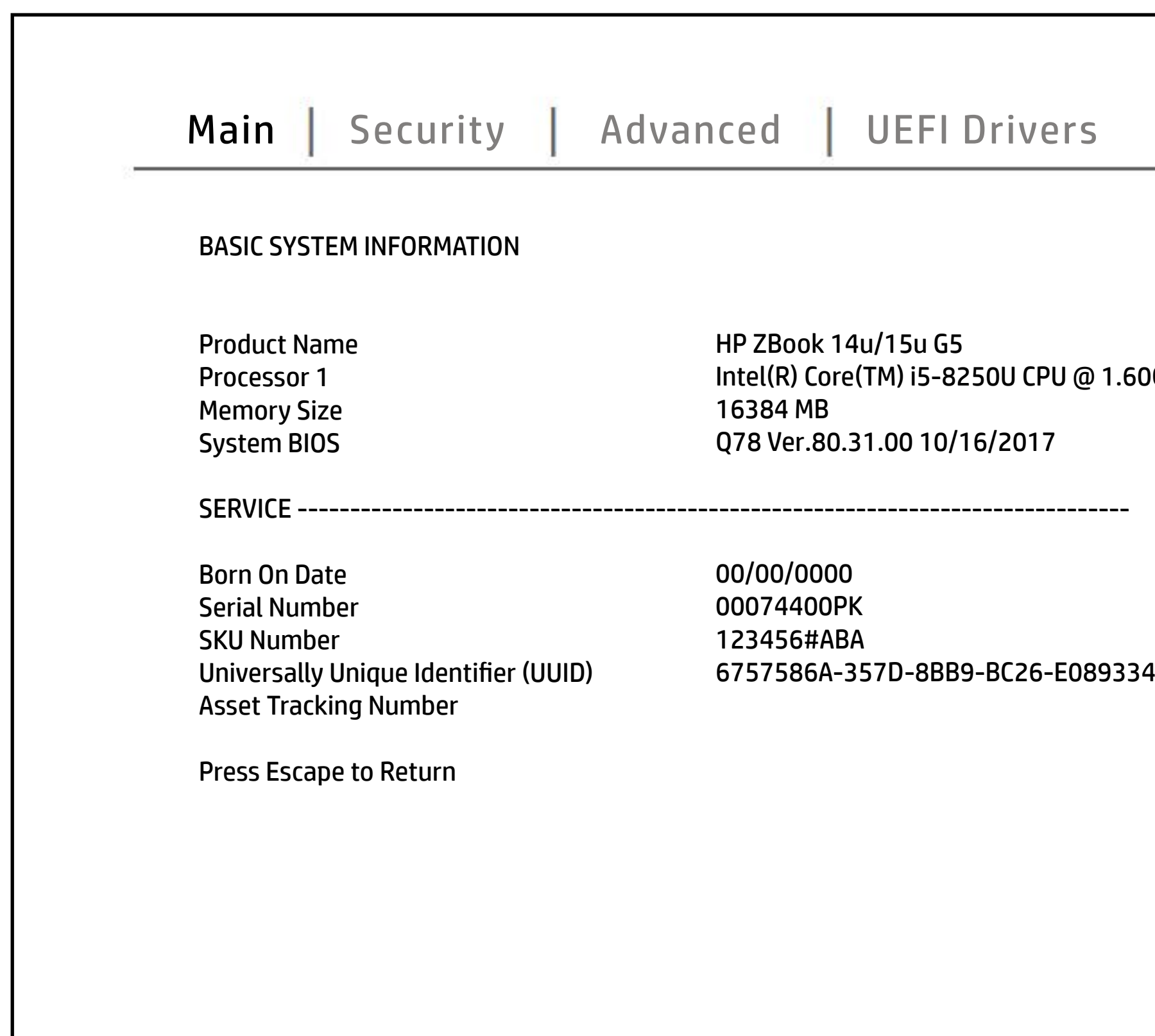

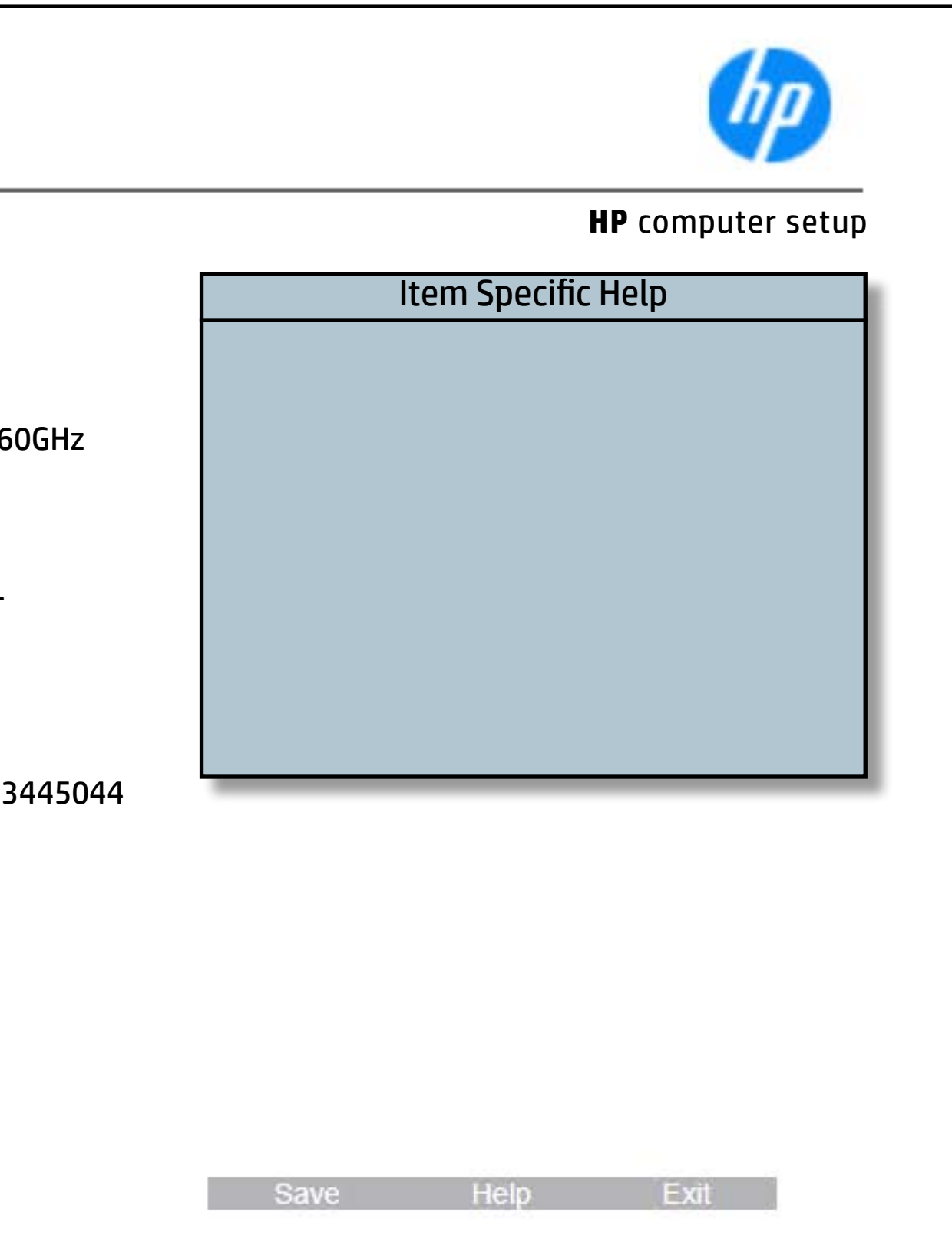

# System Diagnostics

## [Back to BIOS Utility Menus](#page-1-0)

[Back to Welcome Page](#page-0-0)

### Item Specific Help

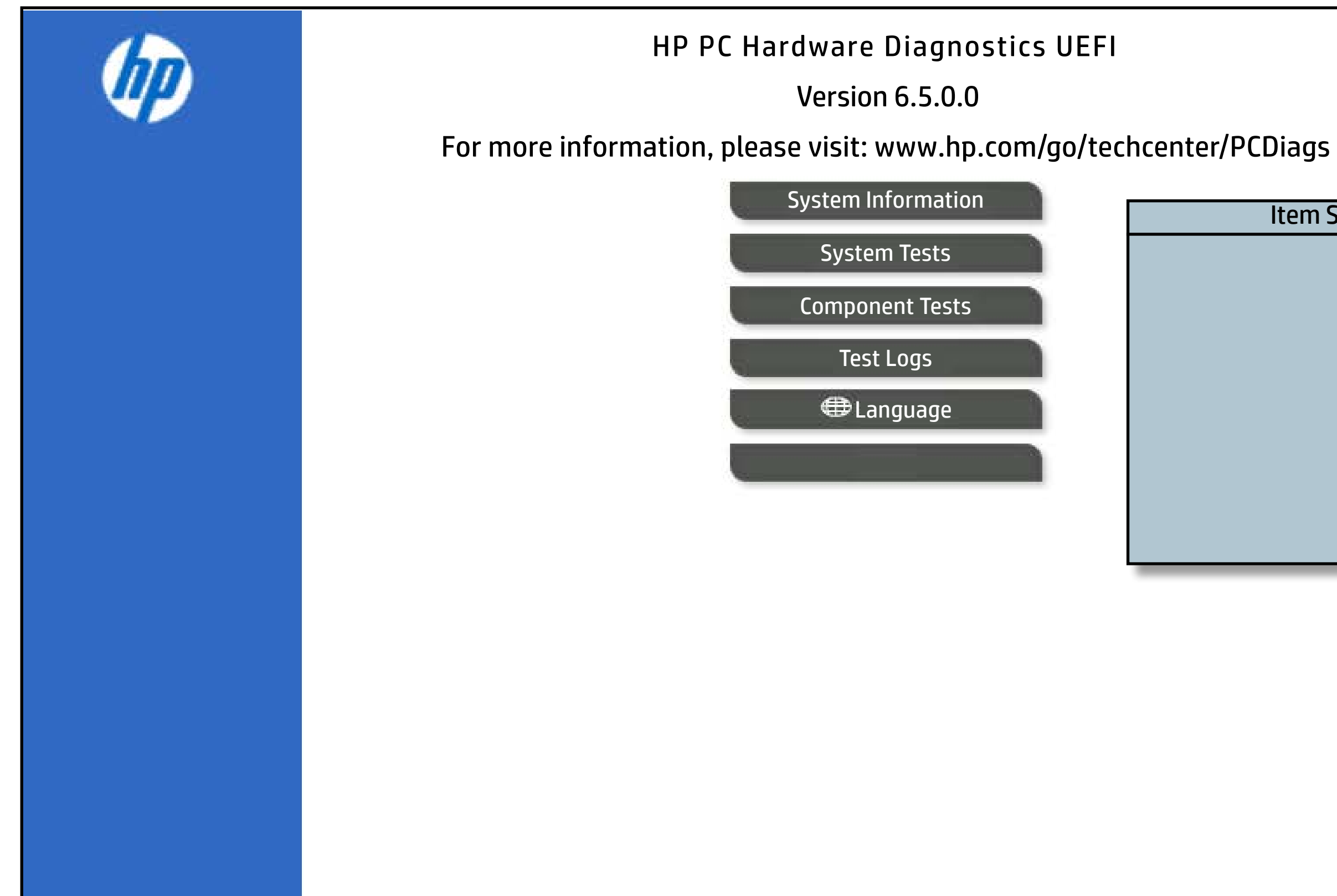

The notebook supports the **HP PC Hardware Diagnostics UEFI application**, which provides advanced testing of notebook components. The System diagnostics application is external to the BIOS.

Click the **Exit** button to go back to the Main menu.